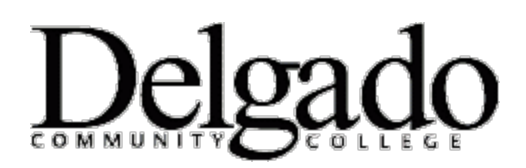

## **HOW TO CHANGE YOUR DELGADO EMAIL PASSWORD on WINDOWS PHONE**

**Important Note: When you change your Delgado email password on your desktop or online you will need to update your Windows mobile device in order to continue receiving emails. This article describes how to do this.** 

- 1. From the Start Screen, brush left to the App list and then select **Settings.**
- 2. Select **Lock & Wallpaper > Change password.**
- 3. Enter your current password.
- 4. Enter your new password to meet the criteria below.
- 5. Re-enter your new password.
- 6. Tap **Done**.

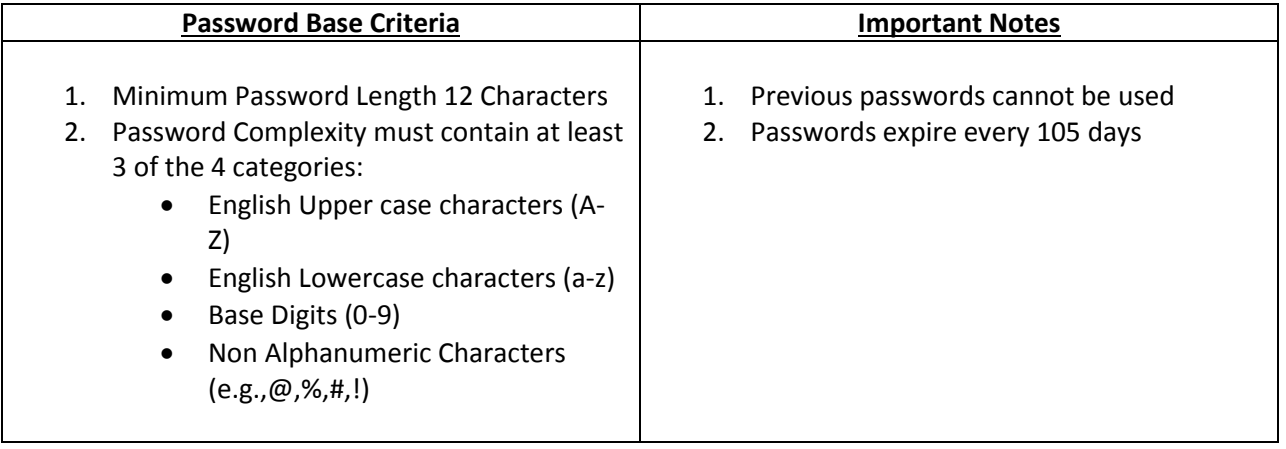

## *Password Examples*

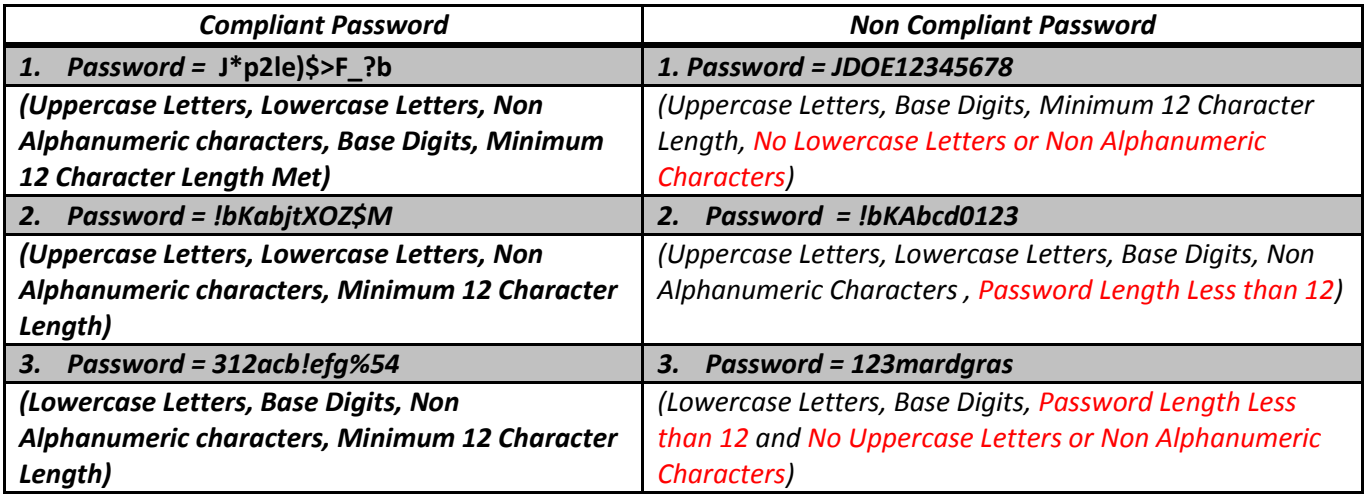

If you encounter any problems call the OIT Helpdesk at (504) 671-5500.